#### **Excel Lesson 6 Enhancing a Worksheet**

**Microsoft Office 2010 Introductory**

**Pasewark & Pasewark** 

### **Objectives**

- Sort and filter data in a worksheet.
- Apply conditional formatting to highlight data.
- Hide worksheet columns and rows.
- Insert a shape, SmartArt graphic, picture, and screenshot in a worksheet.
- Use a template to create a new workbook.

**Excel Lesson 6** 

Excel Lesson 6

## **Objectives (continued)**

- Insert a hyperlink in a worksheet.
- Save a workbook in a different file format.
- Insert, edit, and delete comments in a worksheet.
- Use the Research task pane.

# **Vocabulary**

- ascending sort
- comment
- conditional formatting
- descending sort
- **•** filter
- **•** filter arrow
- **•** hyperlink
- object
- picture
- Research task pane
- screen clipping
- **•** screenshot
- shape
- SmartArt graphic
- **•** sort
- template

**4 Pasewark & Pasewark Microsoft Office 2010 Introductory** 

**Excel Lesson 6**  Excel Lesson 6

## **Sorting Data**

- **Sorting rearranges data in a more** meaningful order.
- In an **ascending sort**, data with letters is arranged in alphabetical order (A to Z), numbers are arranged from smallest to largest. The reverse order occurs in a **descending sort.**
- You can sort by more than one column of data.

#### **Sorting Data (continued)**

#### • Sort dialog box

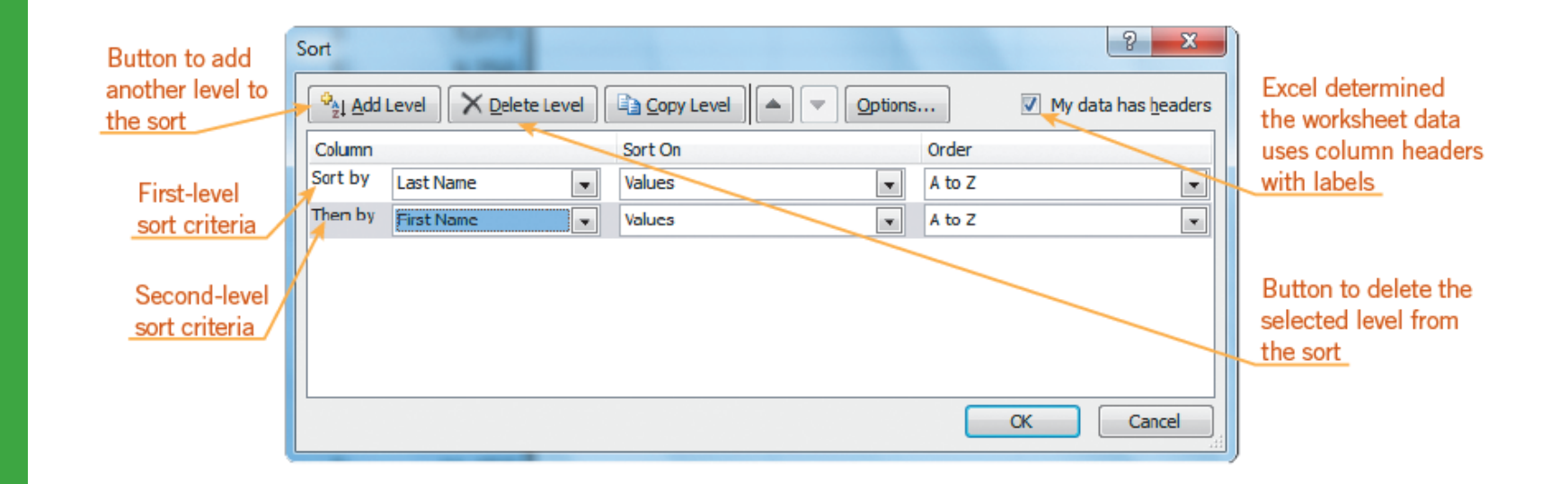

#### **Pasewark & Pasewark Microsoft Office 2010 Introductory**

**Excel Lesson 6**  Excel Lesson 6

## **Filtering Data**

- **Filtering** displays a subset of data that meets certain criteria. You can filter by value, by criteria, or by color.
- On the Data tab of the Ribbon, click the Filter button. **Filter arrows** appear in the lower -right corners of the cells with column labels. When you click a filter arrow, the AutoFilter menu for that column appears.

#### **Filtering Data (continued)**

#### AutoFilter menu

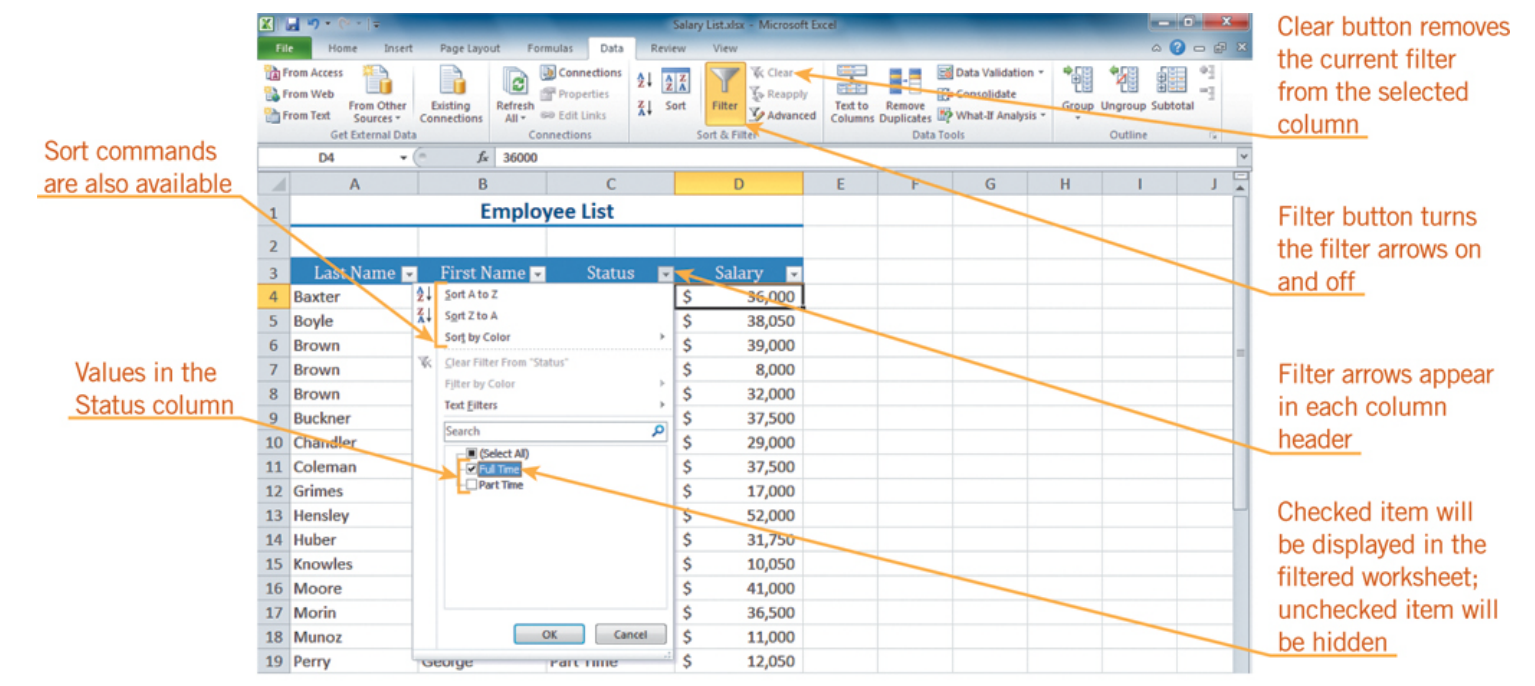

#### **Pasewark & Pasewark Microsoft Office 2010 Introductory**

**Excel Lesson 6**  Excel Lesson 6

# **Applying Conditional Formatting**

- **Conditional formatting** changes the appearance of cells that meet a specified condition.
- The Highlight Cells Rules format cells based on comparison operators such as greater than, less than, between, and equal to.
- The Top/Bottom Rules format cells based on their rank, such as the top 10 items.

**Excel Lesson 6** 

Excel Lesson 6

# **Hiding Columns and Rows**

- Hiding a row or column temporarily removes it from view.
- Hiding rows and columns enables you to use the same worksheet to view different data.
- To hide data, select the rows or columns you want to hide, and then right-click the selection. On the shortcut menu that appears, click Hide.

### **Adding a Shape to a Worksheet**

- **Shapes**, such as rectangles, circles, and arrows can help make a worksheet more informative.
- To open the Shapes gallery, click the Insert tab on the Ribbon, and then click the Shapes button.
- Shapes are inserted in the worksheet as objects. An **object** is anything that appears on the screen that you can select and work with as a whole.

**Excel Lesson 6** 

Excel Lesson 6

### **Adding a Shape to a Worksheet (continued)**

**P** Shapes **v** 

**Lines** 

Rectangles

**Basic Shapes** 

骨帯の **Equation Shapes** 中一双中三路 Flowchart

QAOO **Stars and Banners** 

Callouts

明明的

 $(100()$ **Block Arrows** 

**Recently Used Shapes** 

なつへくろな

EXXEOOALLOOG

 $\setminus\setminus\setminus\bot$   $\downarrow$   $\downarrow$   $\downarrow$   $\downarrow$   $\downarrow$   $\uparrow$   $\downarrow$   $\land$   $\land$   $\uparrow$   $\downarrow$ 

**BOAN***d***A◇⊙⊙⊙⊙** 

 $@G$   $\circ$   $@G$   $\circ$   $\Box\odot\otimes\lhd\Box\odot\lhd\lhd\varphi$ 

中中国内部和会会中中心中 

 $\blacksquare \mathbin{\mathsf{O}}\mathbin{\diamond} \mathbin{\mathsf{O}} \mathbin{\mathsf{I}} \mathbin{\mathsf{I}} \mathbin{\mathsf{I}} \mathbin{\mathsf{I}} \mathbin{\mathsf{O}} \mathbin{\mathsf{O}} \mathbin{\mathsf{O}} \mathbin{\mathsf{O}} \mathbin{\mathsf{O}} \mathbin{\mathsf{O}}$  $\circ \circ \Box \Box \otimes \oplus \underline{\chi} \oplus \Delta \nabla \underline{\alpha} \triangleright$ 

养养十大本事也有亲亲亲亲

**RTRUTIVA** 

**RODADORE** 

Area Y

#### • Shapes gallery

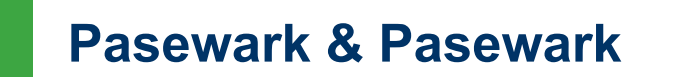

**Pasewark & Pasewark Microsoft Office 2010 Introductory** 

#### **Adding a SmartArt Graphic to a Worksheet**

- **SmartArt graphics** enhance worksheets by providing a visual representation of information and ideas.
- To insert a SmartArt graphic, click the SmartArt button in the Illustrations group on the Insert tab.
- When the SmartArt graphic is selected, SmartArt Tools appear on the Ribbon.

#### **Adding a SmartArt Graphic to a Worksheet (continued)**

Choose a SmartArt Graphic dialog box

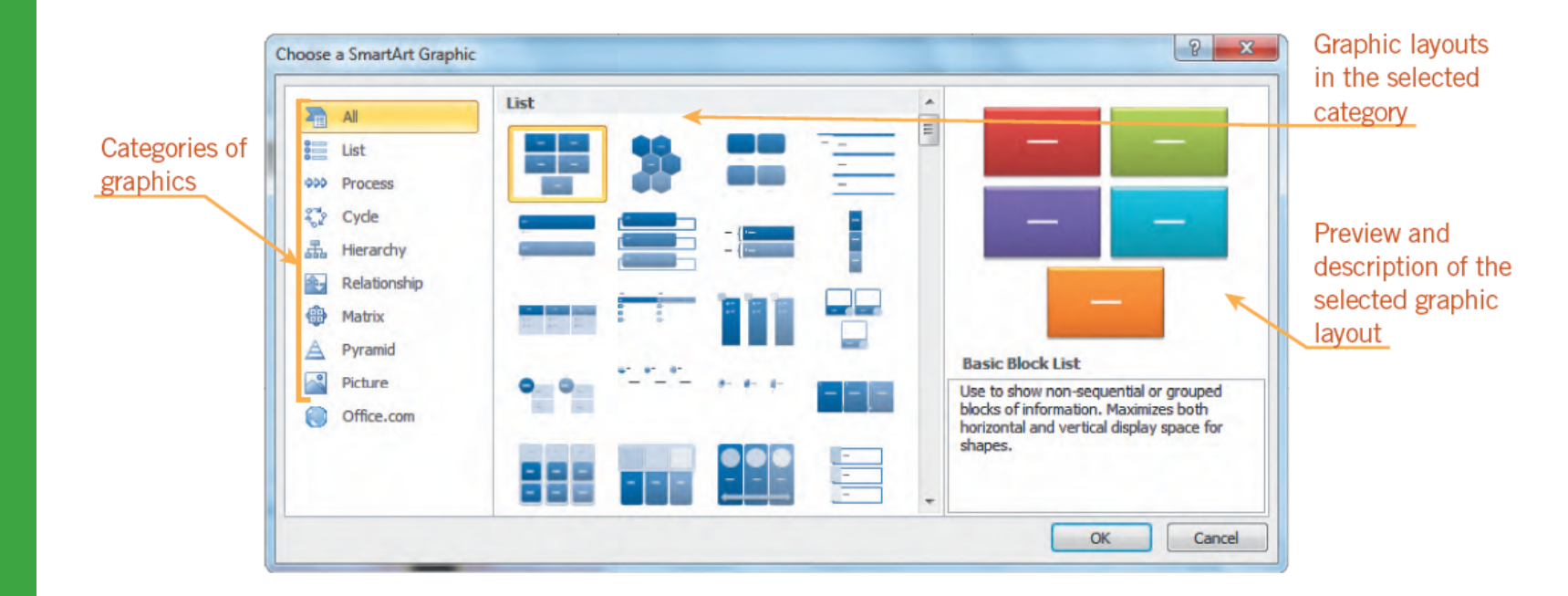

#### **Pasewark & Pasewark Microsoft Office 2010 Introductory**

**Excel Lesson 6**  Excel Lesson 6

## **Adding a Picture to a Worksheet**

- A **picture** is a digital photograph or other image file.
- You can insert a picture in a worksheet by using a picture file, by using the Clip Art task pane, or from Office.com.
- A picture is inserted in the workbook as an object. As with shapes, you can move, resize, or format the picture to fit your needs.

**Excel Lesson 6** 

Excel Lesson 6

#### **Adding a Screenshot or Screen Clipping to a Worksheet**

- A **screenshot** is a picture of all or part of something you see on your monitor.
- When you take a screenshot, you can include everything visible on your monitor or a **screen clipping**, which is the area you choose to include.

#### **Adding a Screenshot or Screen Clipping to a Worksheet (continued)**

#### Screen clipping inserted in the worksheet

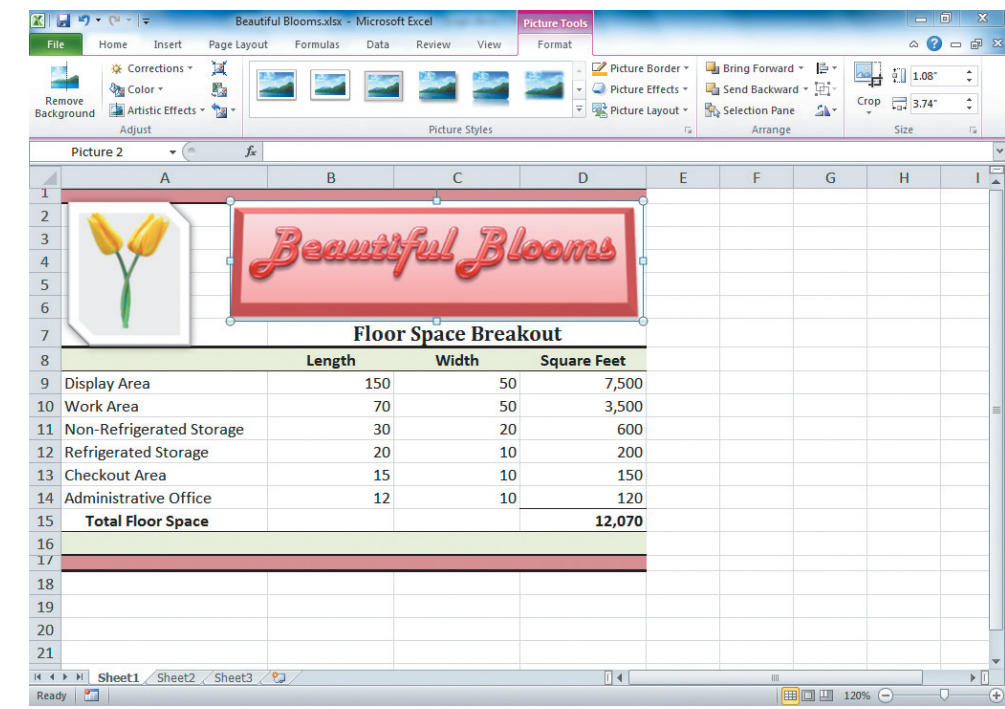

#### **Pasewark & Pasewark Microsoft Office 2010 Introductory**

# **Using a Template**

- **Templates** are predesigned workbook files that you can use as the basis or model for new workbooks.
- The template includes all the parts of a workbook that will not change, such as text labels, formulas, and formatting.
- Excel includes a variety of templates, which you access from the New tab in Backstage view.

**Excel Lesson 6** 

Excel Lesson 6

## **Using a Template (continued)**

#### New tab in Backstage view

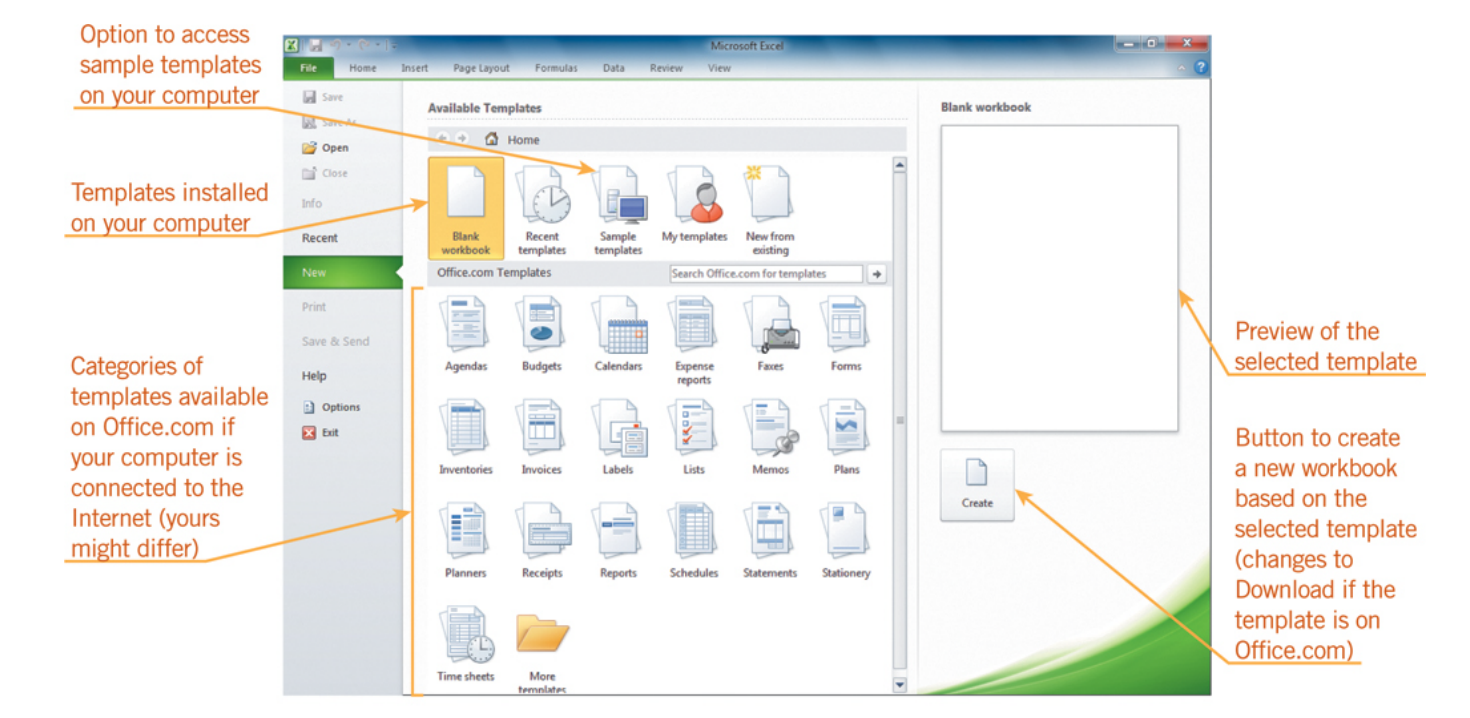

#### **Pasewark & Pasewark Microsoft Office 2010 Introductory**

**Excel Lesson 6**  Excel Lesson 6

# **Inserting a Hyperlink**

- A **hyperlink** is a reference that opens a Web page, a file, a specific location in the current workbook, a new document, or an e-mail address when you click it.
- To create or edit a hyperlink, you use the Hyperlink button on the Insert tab of the Ribbon.
- To use the hyperlink, click the cell or object.

**Excel Lesson 6** 

Excel Lesson 6

#### **Saving a Workbook in a Different Format**

 Excel workbooks can be saved in different file formats so that they can be opened in other programs.

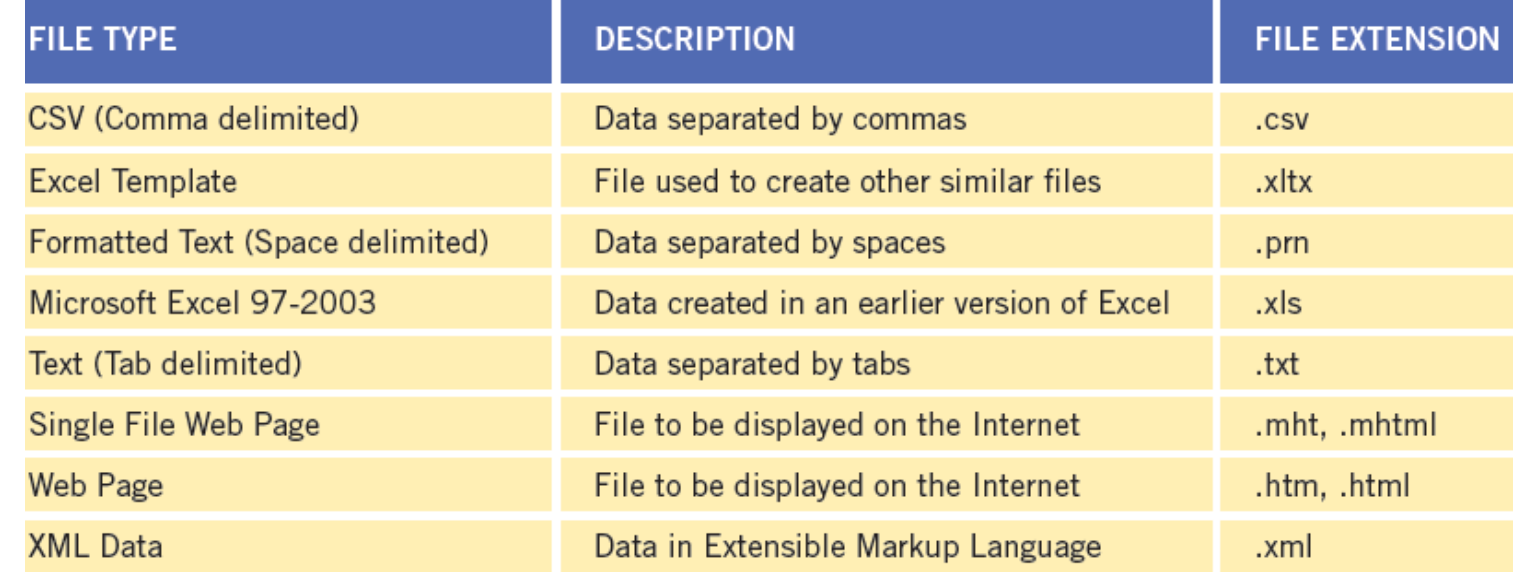

## **Working with Comments**

- A **comment** is a note attached to a cell that you can use to explain or identify information contained in the cell.
- All of the comments tools are located on the Review tab of the Ribbon.
- To edit a comment, click the cell that contains the comment. Then click the Edit Comment button on the Review tab.

## **Using the Research Task Pane**

- The **Research task pane** provides access to information typically found in references such as dictionaries and encyclopedias.
- In Excel, the Research task pane also provides numerical data typically used in a worksheet, such as statistics or corporate financial data.
- To open the Research task pane, click the Review tab on the Ribbon, and then, in the Proofing group, click the Research button.

#### **Summary**

In this lesson, you learned:

- Sorting rearranges worksheet data in ascending or descending alphabetical, numerical, or chronological order. Filtering displays a subset of data in a worksheet that meets specific criteria.
- Conditional formatting formats worksheet data by changing the appearance of cells that meet a specified condition, such as a comparison or rank.

## **Summary (continued)**

- Hiding rows and/or columns lets you use the same worksheet to view different data. You can unhide the hidden rows and columns at any time.
- Shapes, such as rectangles, circles, arrows, lines, flowchart symbols, and callouts, can help make a worksheet more informative. Excel has a gallery of shapes you can insert.

## **Summary (continued)**

 SmartArt graphics enhance worksheets by providing visual representations of information and ideas. Excel has a variety of SmartArt graphics you can use and customize.